# **Инспектор приборов учета Инструкция по установке экземпляра ПО**

## **СОДЕРЖАНИЕ**

<span id="page-1-0"></span>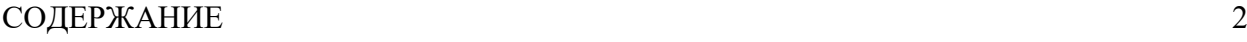

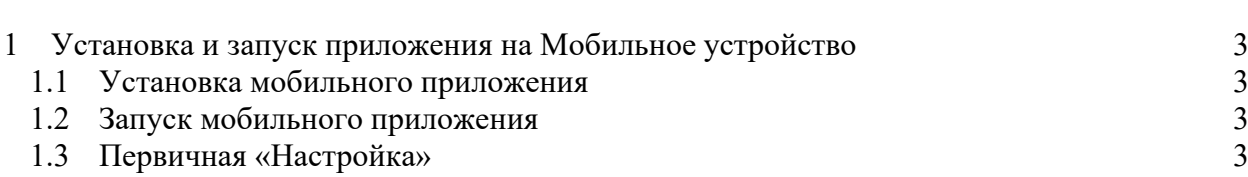

## <span id="page-2-0"></span>**1 Установка и запуск приложения на Мобильное устройство**

#### **1.1 Установка мобильного приложения**

<span id="page-2-1"></span>APK-файл установочного пакета приложения должен быть загружен в папку Download на Мобильном устройстве. APK-файл в папке Download необходимо открыть и установить с использованием программы установки.

<span id="page-2-2"></span>Для обновления мобильного приложения достаточно загрузить новую версию APKфайла «Инспектор приборов учета» и установить его поверх ранее установленного.

#### **1.2 Запуск мобильного приложения**

Мобильное приложение «Инспектор приборов учета» запускается как обычное приложение Android и не требует ввода каких-либо учетных данных, логинов и паролей.

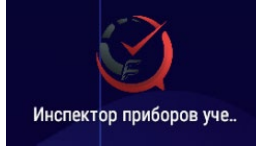

<span id="page-2-3"></span>При первом запуске приложения необходимо разрешить доступ ко всем запрашиваемым функциям Android.

### **1.3 Первичная «Настройка»**

Для целей ознакомления с функционалом приложения, настройку сервера интеграции следуют оставить не заполненной, в этом случае, при выполнении функции «Получить задания» приложение локально сгенерирует демонстрационные данные по заданиям.

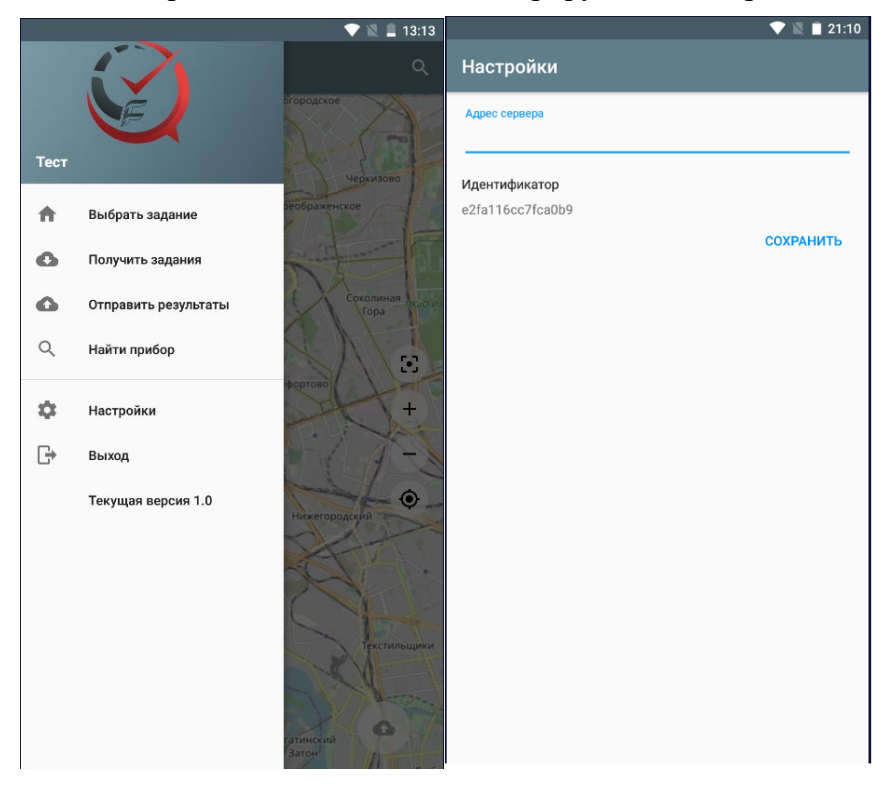